## MANITOBA

## LAW LIBRARY

# vLex

April 2020

### Contents

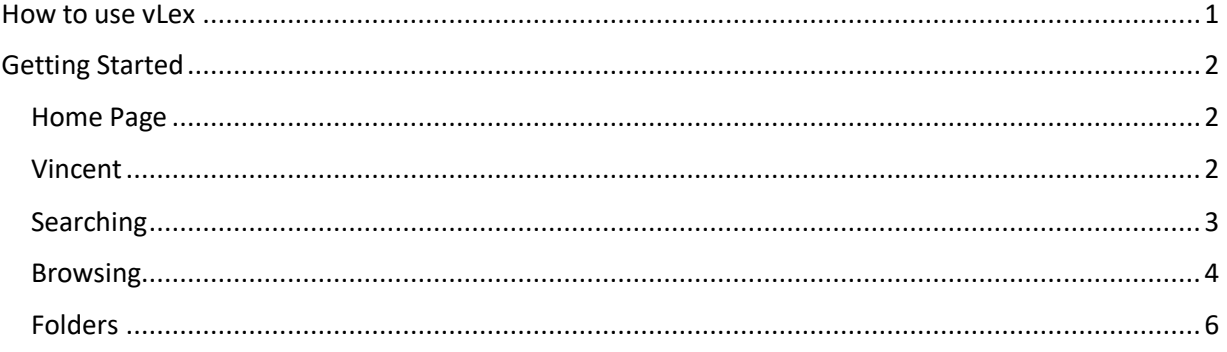

## $v \leq v$

vLex is an online resource for finding cases, legislation, news, and commentary on all areas of law.

The Manitoba Law Library has a subscription to three geographic jurisdictions: Canada, United Kingdom, and the United States.

- vLex United States has comprehensive U.S. Federal & All 50 States Online Legal Library.
- vLex Canada Premium provides highly personalized access to edited and raw caselaw and the Canadian Legal Bookshelf, which includes the full Maritime Law Book (MLB) collection and a curated selection from the Essentials of Canadian Law Series published by Irwin Law, all using powerful tools and advanced technologies to deliver topical search, intelligent recommendations and a visual history graph.
- Justis Common Law Collection Extensive collection of common law materials from the United Kingdom, Ireland, the Caribbean, Australia, New Zealand, and Canada

#### <span id="page-2-0"></span>How to use ylex

vLex can be used in a number of different ways: searching, browsing, subscribing to alerts, and as an analysis tool with the built-in virtual assistant "Vincent."

This guide will give you a quick overview of how to use vLex.

For a more detailed guide, check out the vLex User Guide at

<http://www.justis.com/vlex-user-guide-2019.pdf>

#### *Accessing vLex*

vLex can be accessed behind th[e Member](https://portal.lawsociety.mb.ca/members/)'s Portal, in the Library Resources section.

#### <span id="page-3-0"></span>Getting Started

#### <span id="page-3-1"></span>Home Page

When you open vLex the home page will show you the latest news as well as a navigational sidebar.

By default, the latest news from vLex's news sources will be presented, you can change this to your own tailored information by clicking on the "edit your vLex" button.

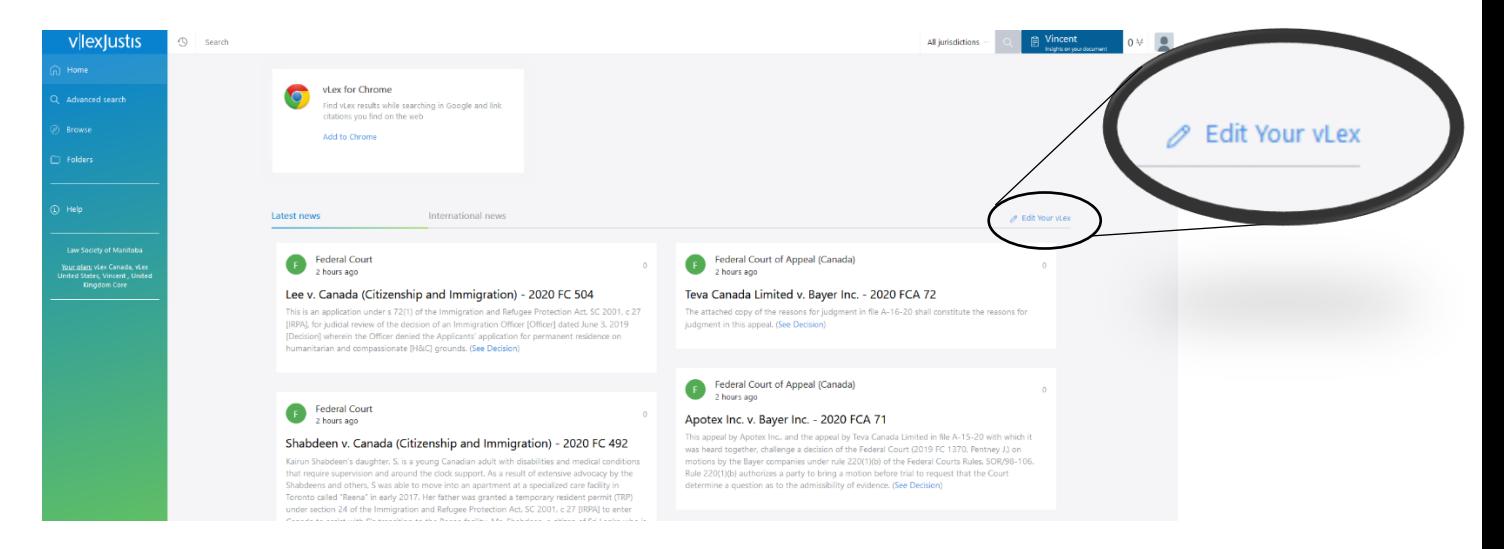

The top bar has a shortcut to the search function, as well as a link to your history. The right side will allow you to filter your search.

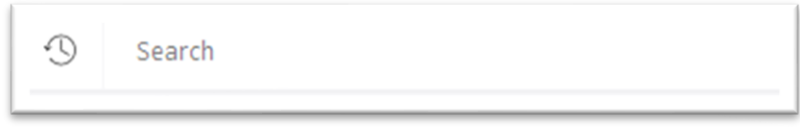

#### <span id="page-3-2"></span>Vincent

The top right links to vLex's virtual assistant 'Vincent'.

"Vincent is a virtual legal assistant that uses artificial intelligence and machine learning to discover legal citations, cited authorities and the most legal relevant concepts in any legal document. Vincent functions in English and Spanish and works in 9 different jurisdictions. To use this feature, upload your document in Word, txt, or PDF form. Vincent will then generate a list of documents including legislation, jurisprudence, books, magazine articles and other related material." (from vLex user guide)

To learn how to use Vincent better, check out the vLex blog post here: <https://kb.vlex.com/en/knowledge-base/vincent-in-vlex/>

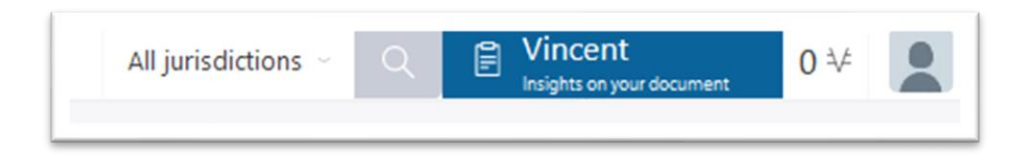

#### <span id="page-4-0"></span>Searching

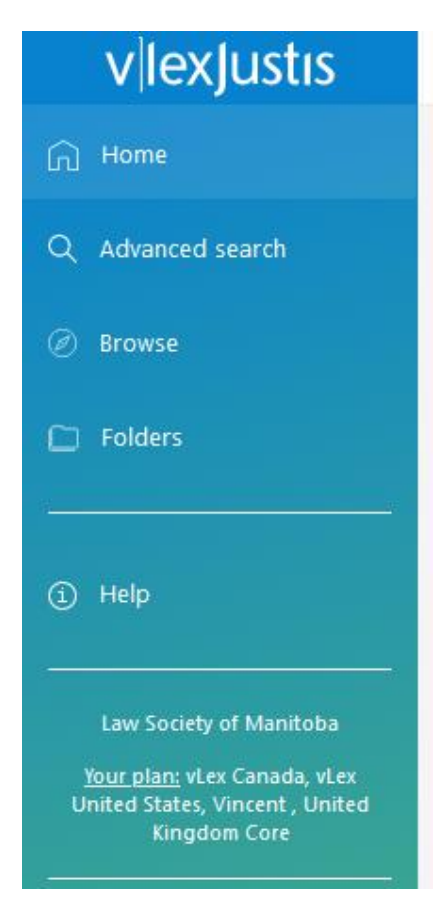

On the left side page is the navigational toolbar.

From here we can search, browse, or look at the saved items we have in our folders.

The advanced search will provide you with a number of options to find what you are looking for.

You only need to select the jurisdiction you are interested in (all countries will be selected by default),

Select the types of content you are interested in,

Enter your search words or phrases. vLex has separated the search strings into fillable boxes to make searching even easier.

After you search, the results will be presented with additional filters to help you narrow down your search, and the option to show only items in the subscription plan so you can easily know what is available for use.

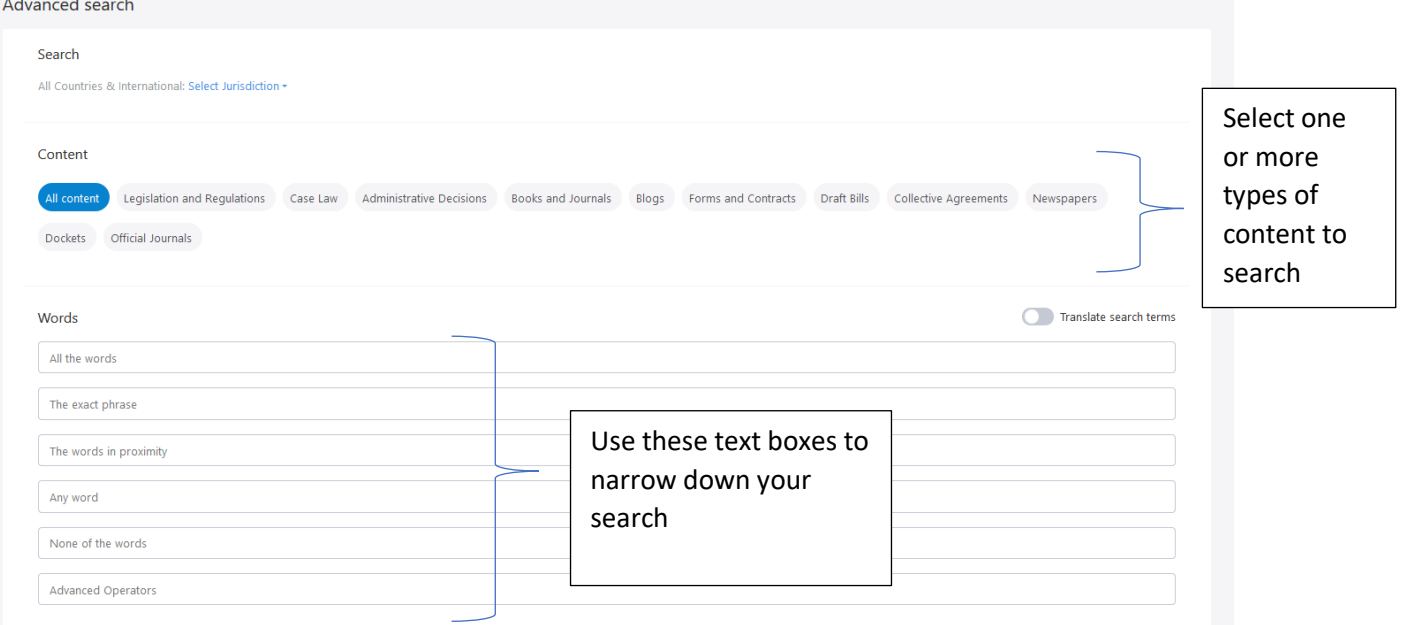

#### <span id="page-5-0"></span>Browsing

If you are looking for a broad subject, or not sure where to start, you can also browse vLex by selecting the options on the left sidebar.

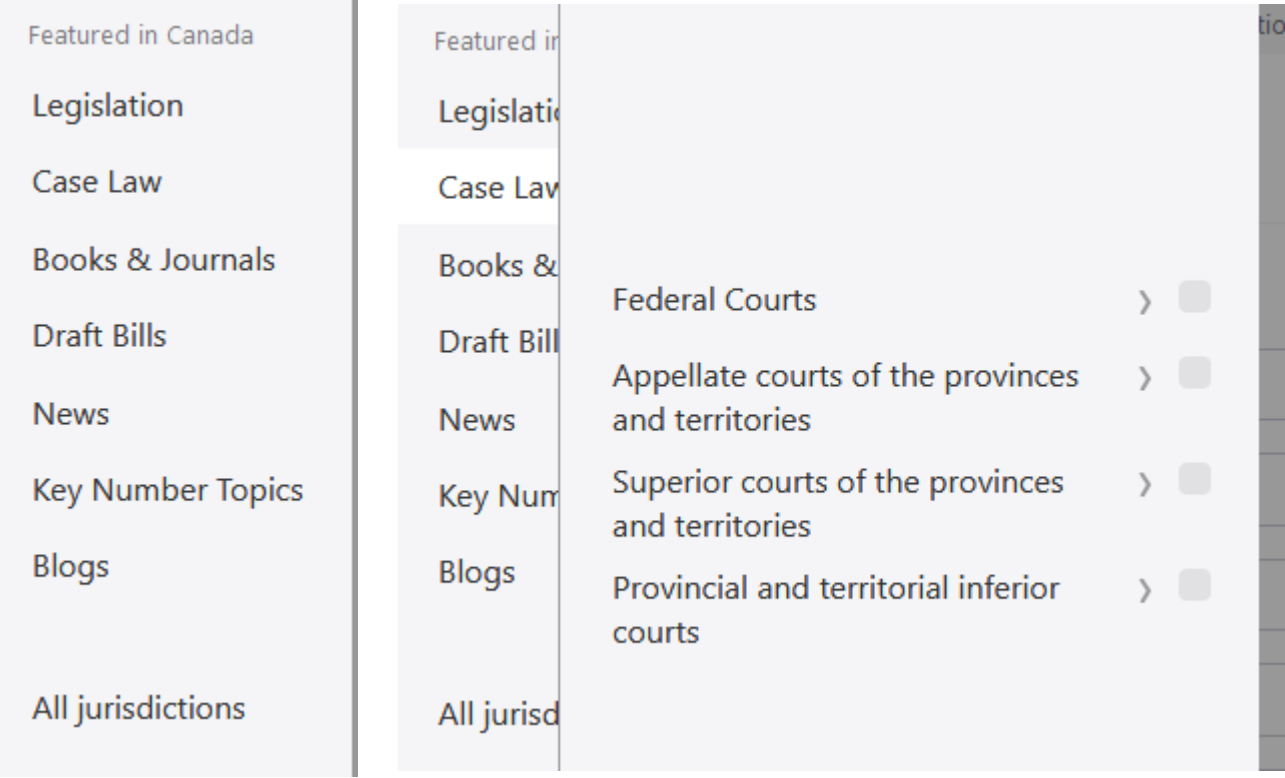

The toolbar will open up into different options to help narrow down your browsing or, you can use the search bar that appears at the top of the menu to search only that selection.

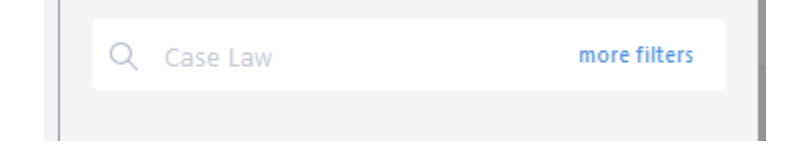

By default, the browsing menu has selected Canada. To move to a different jurisdiction, select the "All Jurisdictions" text and navigate to your desired area.

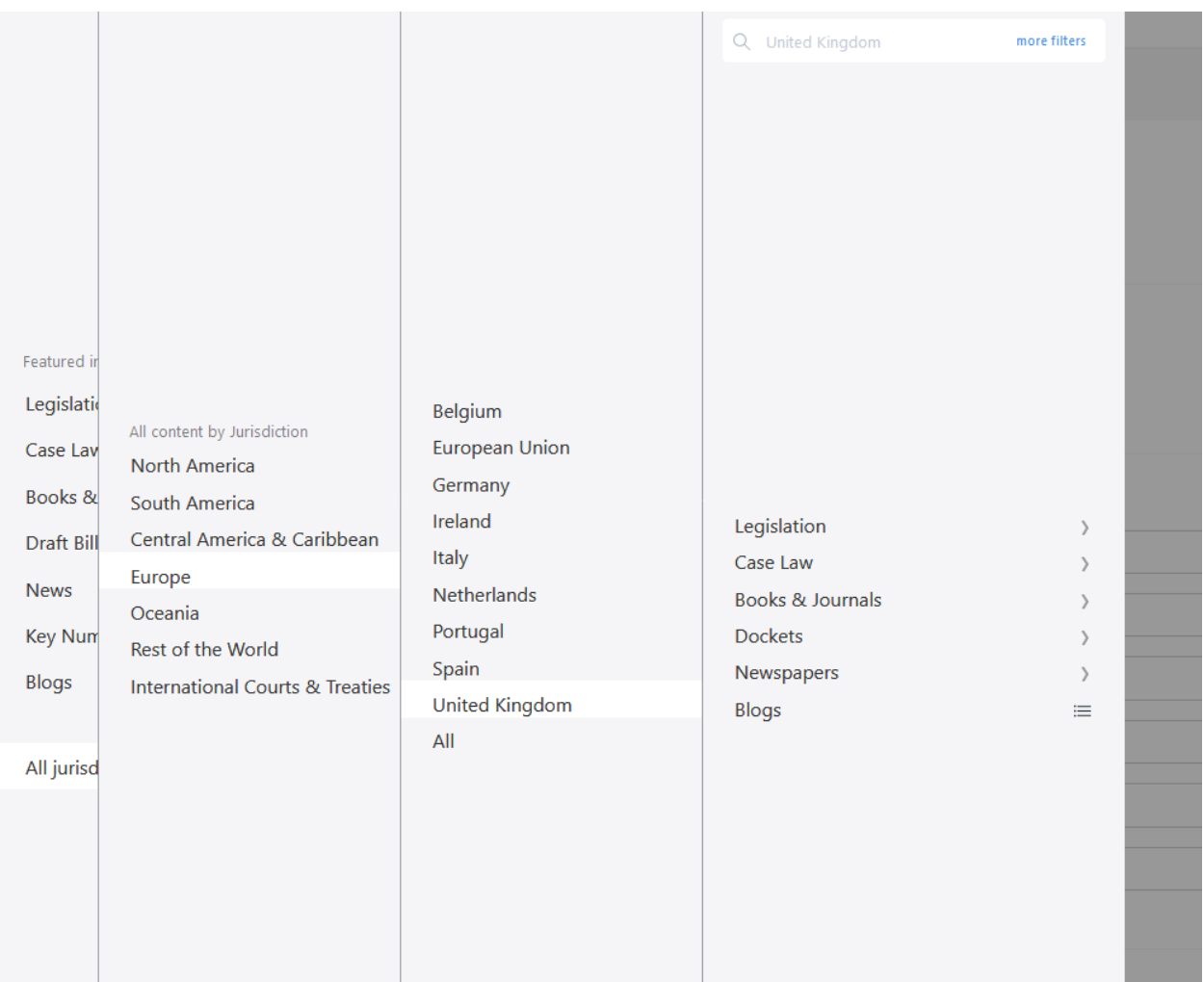

#### <span id="page-7-0"></span>Folders

vLex gives you the option of saving anything you find into yo own folders for viewing later. This can help you access cases commentary, or journals later.

Once you have found an item you can save it by clicking the icon in the top right.

This will open a pop-up box which will ask you what folder to save it in.

To find these items again, click on the 'folders' link on the left sidebar to open your saved folders.

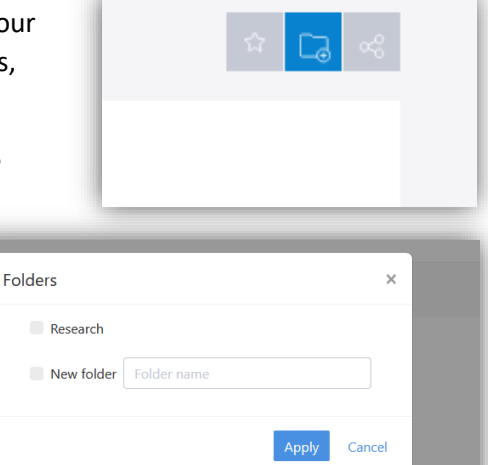

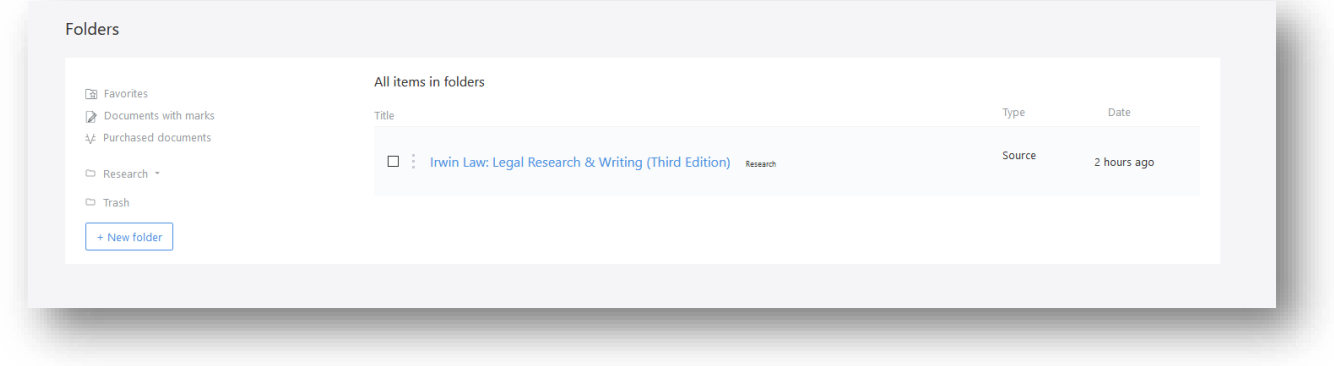

If you have any further questions or need assistance with any of the information provided, do not hesitate to contact staff at the library and we'll be happy to help.

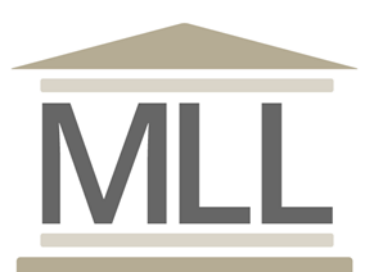

331-408 York Avenue Winnipeg, Manitoba R3C 0P9 204-945-1958 Library@lawsociety.mb.ca